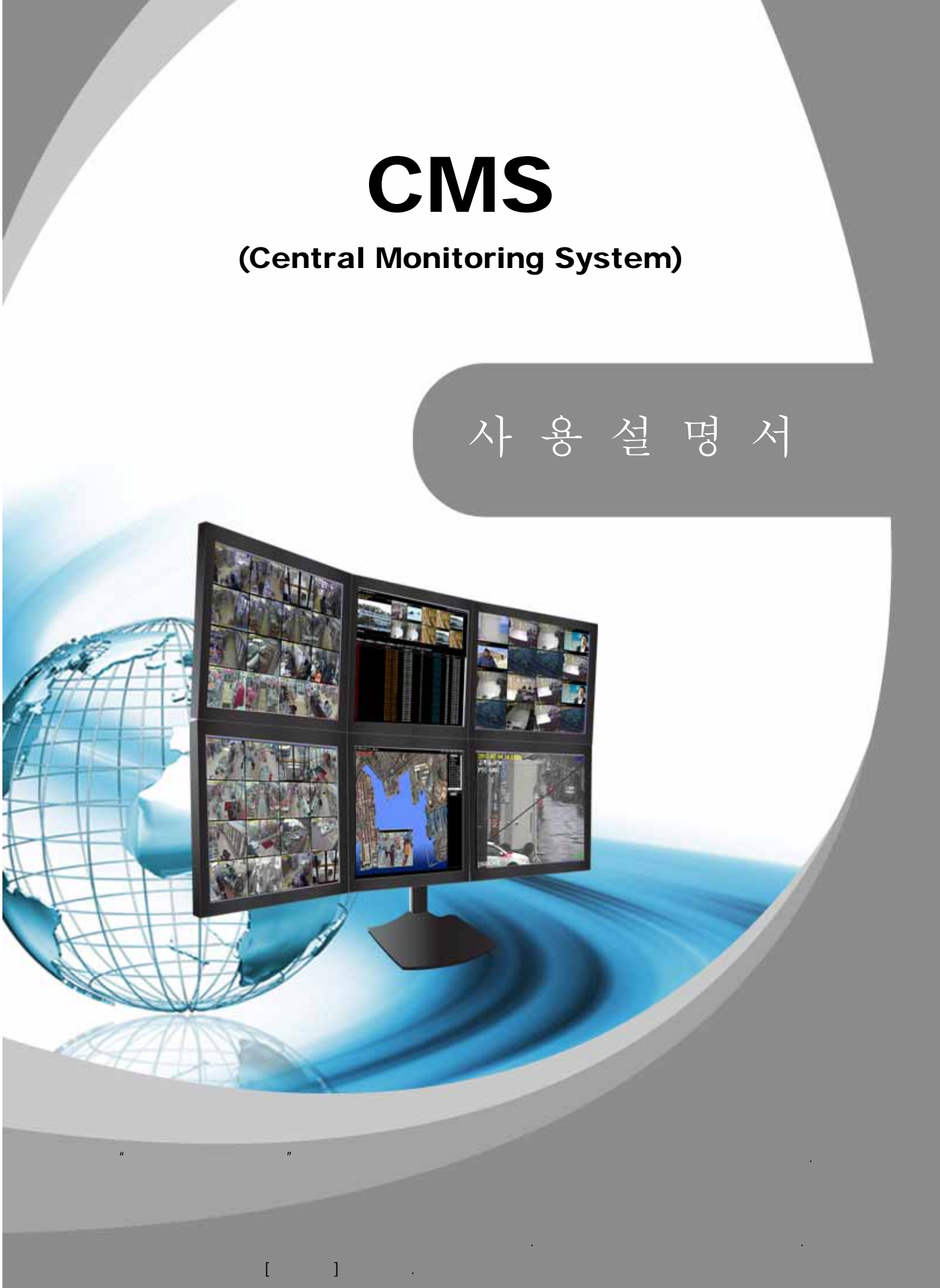

# 개요

CMS ( Central Monitoring Software )는 진보된 시스템으로 수 백개의 원격지에 설치된 DVR을 중 앙관제소에서 감시, 제어하도록 개발된 소프트웨어 입니다.

CMS에서 다수 DVR을 일괄등록하여 최대 128개의 분할화면으로 모니터링이 가능하며 각각의 등록된 DVR의 화면중 필요한 화면을 추출하여 별도 모니터링기능으로 효율적인 원격 감시가 가능 합니다.

특히 다중 E-Map 기능으로 16개의 E-MAP등록이 가능하며, 이벤트 발생시 자동 팝업기능등 모니터링에 필요한 기능을 제공 합니다.

그 외에도 많은 기능을 제공하며, 당사에서 제조하는 DVR은 CMS을 통하여 모니터링이 가능 합니다.

CMS는 효율적인 중앙관제 감시 체계를 구축하기 위한 하기의 기능들을 가지고 있다.

**√** 다중모니터링 지원 **( 4**개의 모니터링 화면 지원 **)**  한화면에 최대 **128**개의 라이브 화면  **16**개의 전자지도 지원 이벤트 뷰어창 지원 원격 검색 및 백업 원격 환경설정 제어 기능 원격 **PTZ**카메라 제어 기능

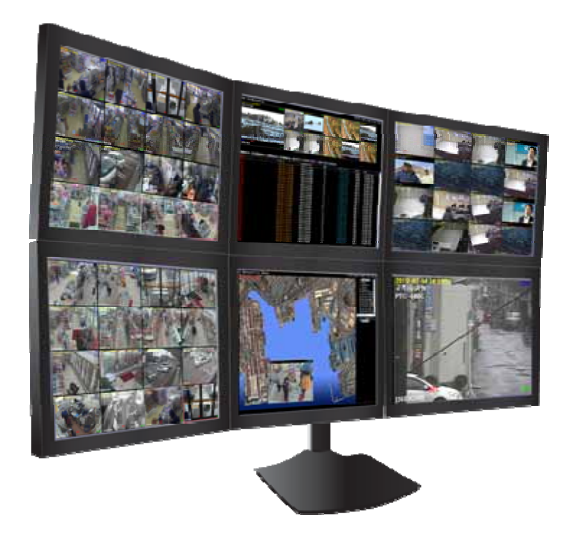

# Central Monitoring System

 $-$  차 례 -

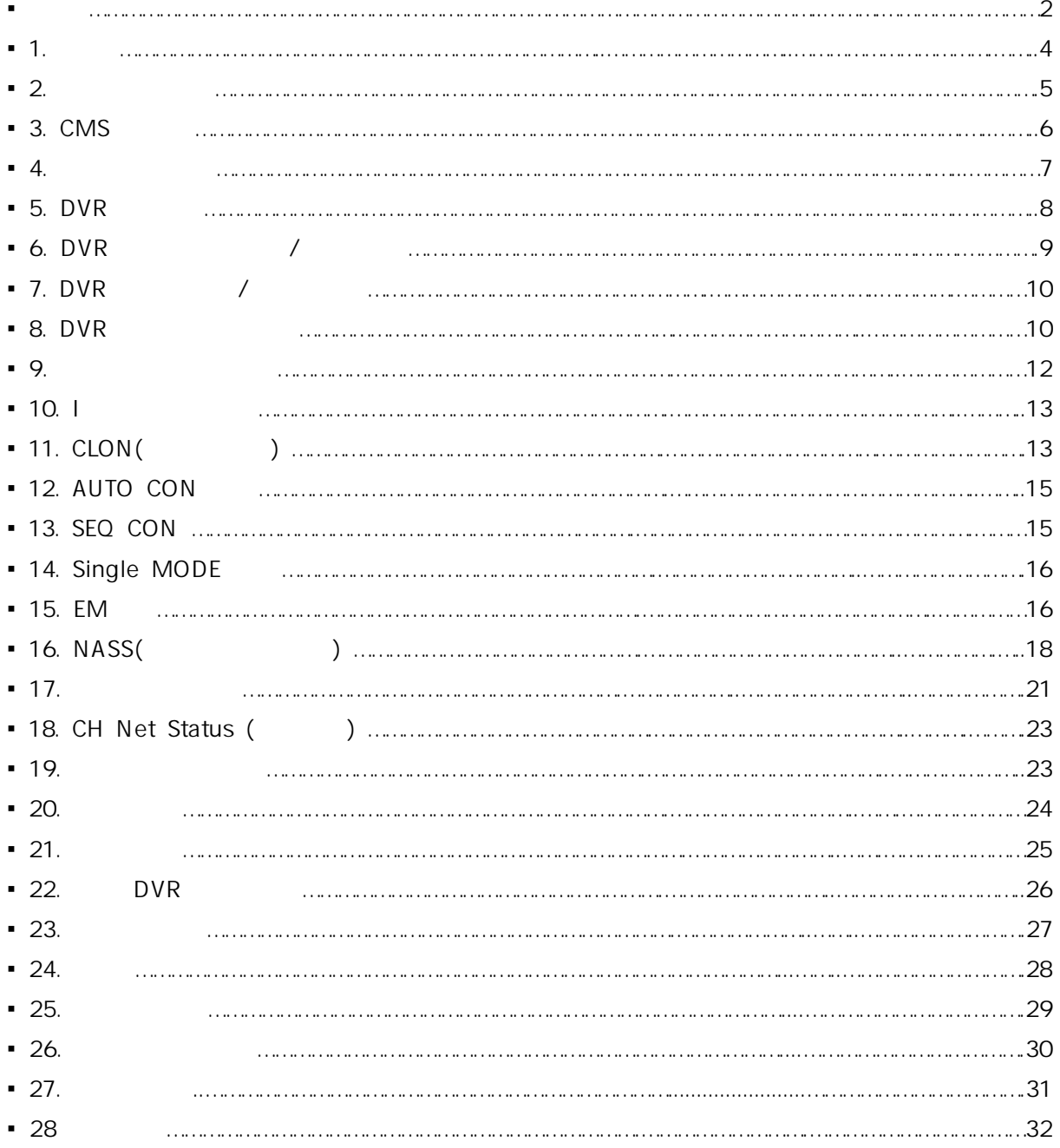

1.

PC 사양 및 인터넷 속도에 따라서 CMS 기능에 제한이 있을 수 있습니다.

**PC** 

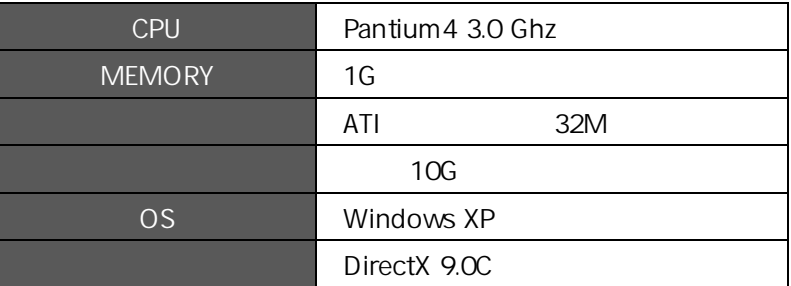

**PC 권장 사양** 

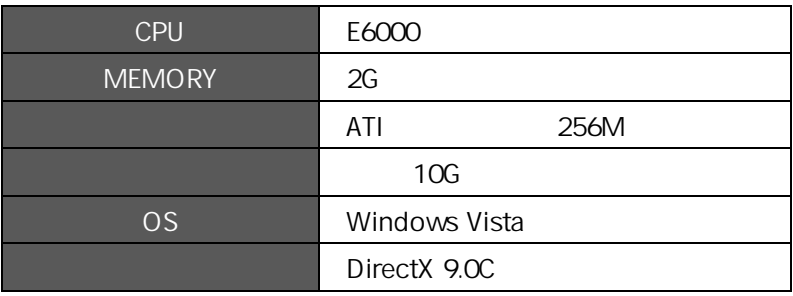

다중 모니터링을 사용시 PC의 성능이 되어야 가능 합니다. 일반적으로 대중적인 PC에서는 VGA 카드가 듀얼모니터는 대부분 지원하나 모니터 4개 이용시 VGA카드 2개를 장착 할 수 있는 PC이면 가능 합니다. 6개 모니터 이용시 VGA카드 3개 장착이 가능한 PC이면 가능합니다. CMS 프로그램은 다수 모니터링을 지원 합니다.

## **[**참고**]**

**CMS**프로그램은 기능 추가 및 성능 향상 목적으로 **PC**사양에 제약이 있을 수 있습니다**.**  추가적으로 기능 향상시 **PC**권장 사양은 변경 될 수 있음을 알려 드립니다**.** 

# **▒ 2. 프로그램 설치 ▒**

[1] CD안에 INSTALL.EXE 파일을 실행 합니다.

[2] PC에 설치할 항목을 선택 합니다. (선택시 아래 내용참고)

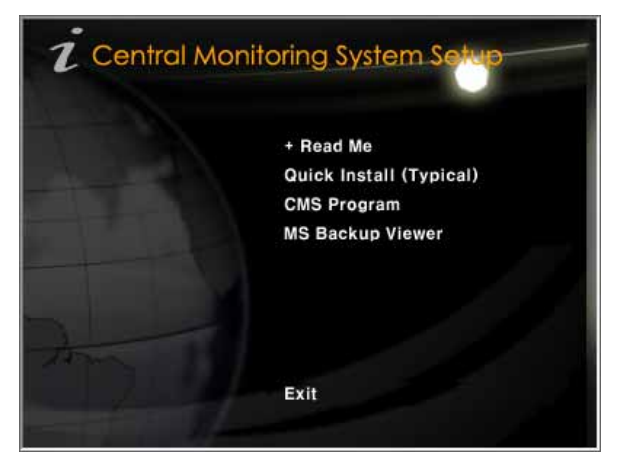

- √ Read Me : 프로그램 설치관련 간단한 설명문 입니다.
- √ Quick Install ( Typical) : CD에 포함되어있는 모든 프로그램을 순차적으로 설치합니다.
- √ CMS Program : CMS 메인 프로그램만 설치 합니다.
- √ MS Backup Viewer : CMS에서 백업한 영상을 재생시 사용 합니다.
- √ Exit : 설치 프로그램이 종료 됩니다.
- ☞ 설치가 완료되면 바탕 화면에 아이콘이 생기며 정상동작을 하기 위해서 재 부팅 후 사용 바랍니다.

### **Viewer** 프로그램 설치에 대해서**….**

본체**(DVR)**에서 백업을 받으면 **Viewer**프로그램도 같이 저장 또는 **Viewer**프로그램을 저 장을 안 한 경우에는 **PC**에서 재생 하기 위해서는 별도로 설치 해야만 재생이 가능 합니 다**.**

# 3. CMS

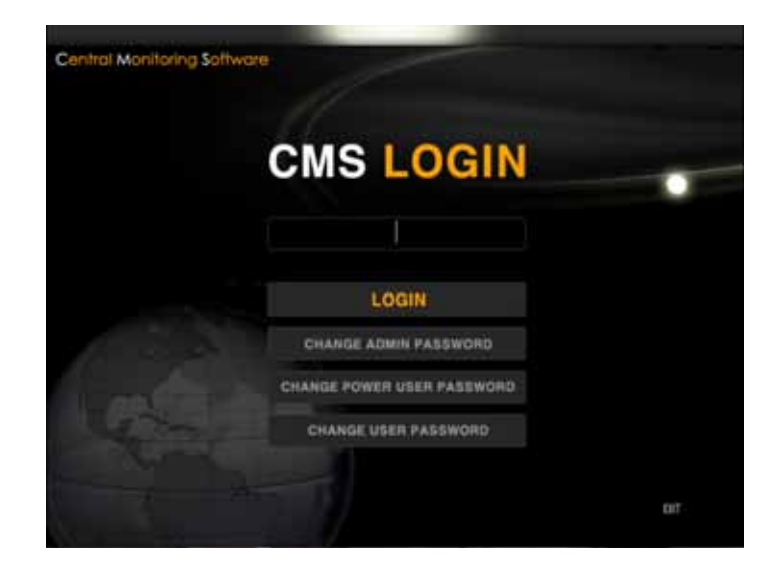

바탕 화면에 CMS 아이콘을 클릭하면 아래와 같이 CMS LOGIN 창이 보입니다.

[1] 초기 패스워드 권한은 영문 대문자 NNNN 입니다. 본 CMS권한은 3가지로 권한으로 나누어져 있습니다. 관리자가 CMS의 모든 설정을 해놓고 다른 사용자가 실수로 인하여 변경하거나 지우는 일을 방지하기 위해서 입니다.

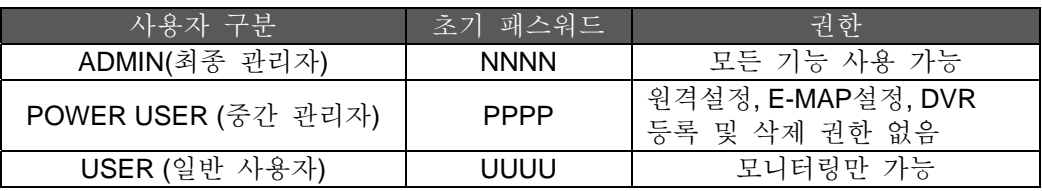

# **[**참고**] CMS**권한이 우선 입니다**.**  만일 **CMS** 로그인을 일반사용자로 했을경우 접속하려는 **DVR** 정보가 관리자 계정 및 패스워드로 접속이 되어있어도 모니터링만 가능 합니다**. CMS** 권한이 우선 적으로 적용 됩니다**.**

[2] 초기 패스워드를 변경 합니다.

√ CHANGE ADMIN PASSWORD : 초기 관리자 패스워드"NNNN"을 변경 합니다.

- √ CHANGE POWER USER PASSWORD : 초기 관리자 패스워드"PPPP"을 변경 합니다.
- √ CHANGE USER PASSWORD : 초기 관리자 패스워드"UUUU"을 변경 합니다.

# **4.**  $\blacksquare$

CMS 메인화면에는 크게 9가지의 컨트롤 판넬이 존재 합니다. CMS의 효율적인 운영을 위해서는 9가지의 콘트롤 판넬 기능을 숙지 하셔야 합니다.

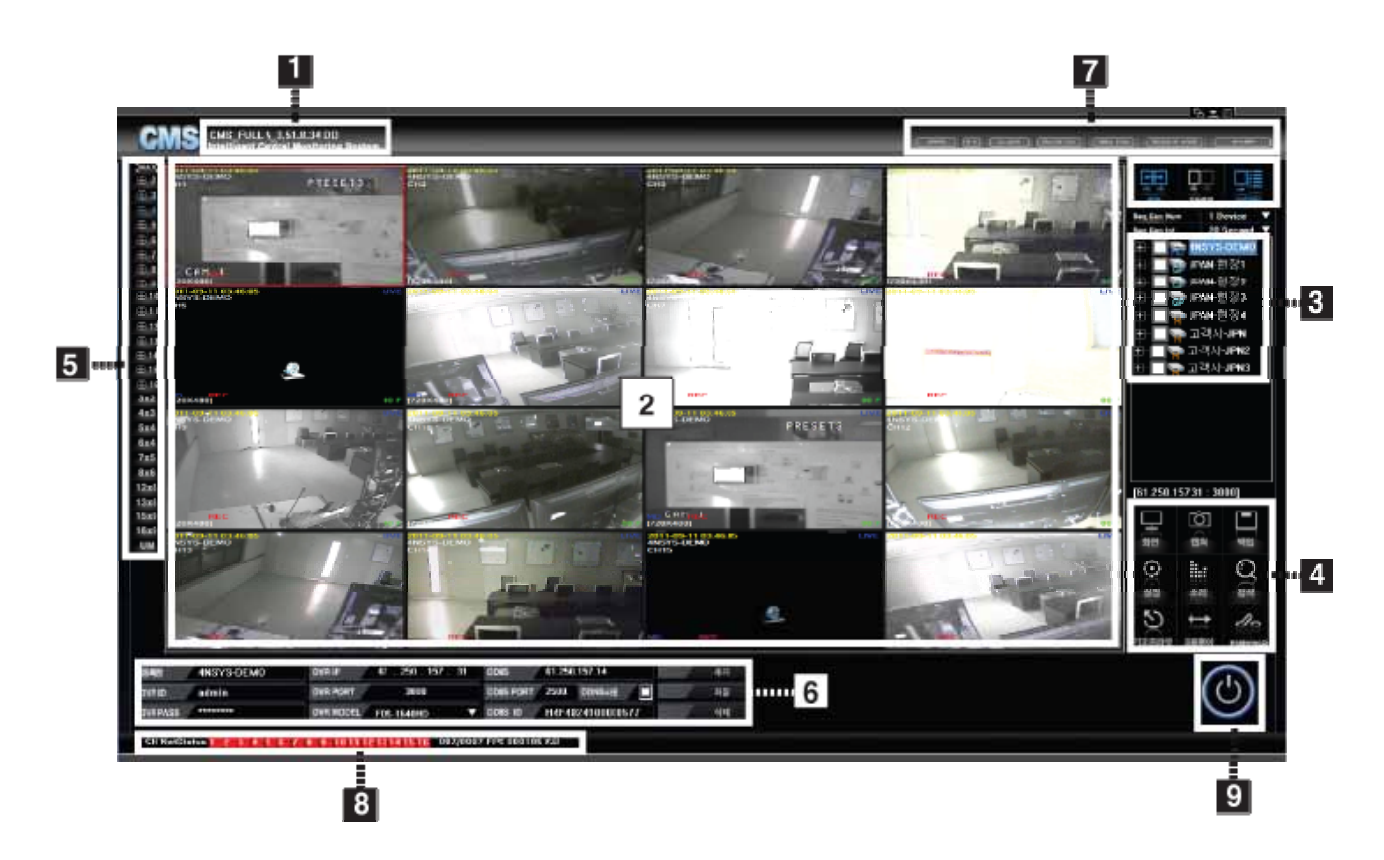

[1] CMS 버전을 표시 합니다.

- [2] 영상 화면을 보여 줍니다.
- [3] DVR 연결/끊기, 등록된 DVR의 리스트 보여 줍니다.
- [4] DVR의 설정, 검색, 백업, PTZ, 등 주요기능을 컨트롤 합니다.
- [5] 화면의 분할화면을 다양하게 변경 가능 합니다.
- [6] DVR정보를 등록 또는 삭제, 수정 합니다
- [7] 스케쥴백업, 자동연결, 시퀀스등 다양한 기능을 제공 합니다
- [8] 네트워크 전송상태를 표시 합니다.
- [9] CMS를 종료 합니다.

# 5. DVR

[1] DVR 처음 등록시

처음 실행시 " 등록된 영상 녹화장비 정보가 없습니다. 영상 녹화 장비를 등록 하시겠 습니까? " 메시지가 나오며 "예"를 선택 하면 DVR 등록 판넬이 자동으로 열립니다. 만일 " 아니오"선택 후 등록 메뉴로 이동 하려면 상단에 " DVR INFO" 아이콘을 선택하면 됩니다.

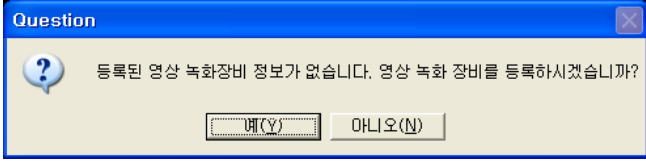

[2] DVR 등록 판넬에 정보 입력하기

고정IP 사용자인 경우 아래 항목만 입력 합니다.

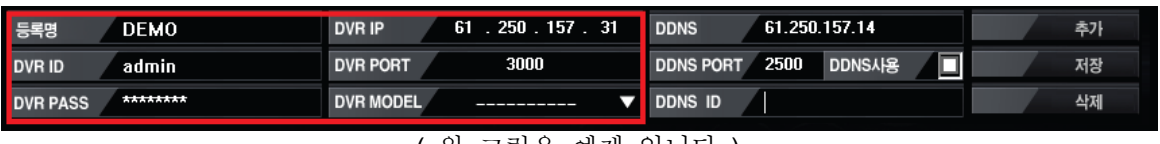

( 위 그림은 예제 입니다 )

■등록명 : 사용자가 알기쉬운 이름으로 임의로 입력 합니다. ■DVR ID : 접속할 로그인 정보로써 DVR의 등록된 계정이어야 합니다 ▐ DVR PASS : 로그인 할 패스워드를 입력 합니다.( DVR의 등록된 패스워드 이어야 합니다.) ▐ DVR IP : DVR에 등록된 고정IP를 입력 합니다. ▐ DVR PORT : DVR에 설정 되어있는 접속 포트를 확인하여 입력 합니다. ▐ DVR MODEL : 소유하고 계신 DVR 모델명을 선택합니다.

설정이 완료 되었으면 "추가"을 클릭하면 입력이 완료되며, 우측 DVR 리스트창에 등록이 되었음을 확인 할 수 있습니다.

## 유동IP 사용자인 경우 아래 항목만 입력 합니다.

| 등록명<br><b>DEMO</b>      | $\mathbf{0}$<br>0<br><b>DVR IP</b><br>$\mathbf{0}$<br>$\mathbf{0}$ | 61.250.157.14<br><b>DDNS</b><br>추가            |
|-------------------------|--------------------------------------------------------------------|-----------------------------------------------|
| DVR ID<br>admin         | <b>DVR PORT</b>                                                    | ⊡<br>2200<br>DDNS사용<br><b>DDNS PORT</b><br>저장 |
| ****<br><b>DVR PASS</b> | <b>OVR MODEL</b>                                                   | <b>DDNS ID</b><br>삭제<br>P6FF001D00000029      |

( 위 그림은 예제 입니다 )

■등록명 : 사용자가 알기쉬운 이름으로 임의로 입력 합니다. ■DVR ID : 접속할 로그인 정보로써 DVR의 등록된 계정이어야 합니다 ▐ DVR PASS : 로고인 할 패스워드를 입력 합니다. (DVR의 등록된 패스워드 이어야 합니다.) ▐ DVR MODEL : 소유하고 게신 DVR 모델명을 선택합니다. DDNS사용: 체크 합니다. ▐ DDNS ID : 제품별 고유의 DVR ID(또는webcode)를 확인 후 입력바랍니다.

설정이 완료 되었으면 "추가"을 클릭하면 입력이 완료되며, 우측 DVR 리스트창에 등록이 되었음을 확인 할 수 있습니다.

# **▒ 6. DVR 등록 정보 수정 / 삭제하기 ▒**

DVR 등록정보를 수정이 필요하거나 삭제시 아래와 같이 합니다.

## **[1] DVR** 등록 정보 수정 하기

DVR 리스트 창에서 수정할 목록을 선택 후 "제품정보" 아이콘을 클릭하면 등록정보가 하단에 열립니다.

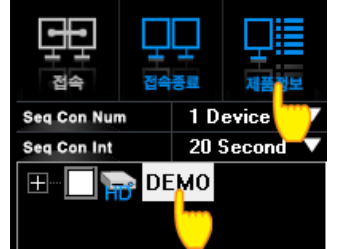

하단에 정보를 새로 입력후 우측에 "저장"버튼을 클릭하면 됩니다.

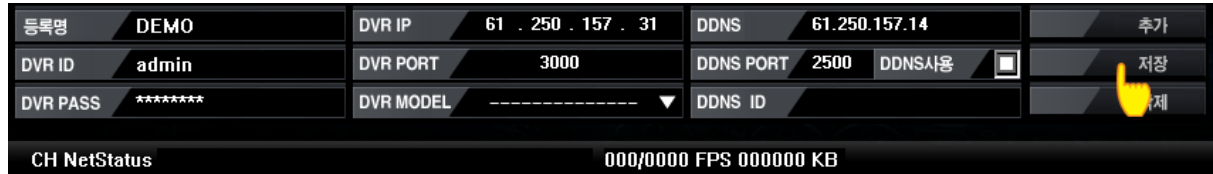

### **[2] DVR** 등록정보 삭제 하기

√ DVR 리스트 창에서 수정할 목록을 선택 후 "제품정보" 버튼을 클릭하면 등록정보가 하단에 열립니다.

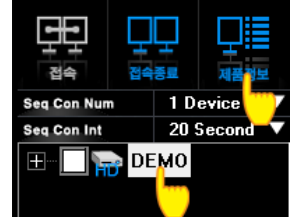

√ DVR 등록정보 메뉴에서 "DELETE DVR" 버튼을 클릭하면 삭제 됩니다.

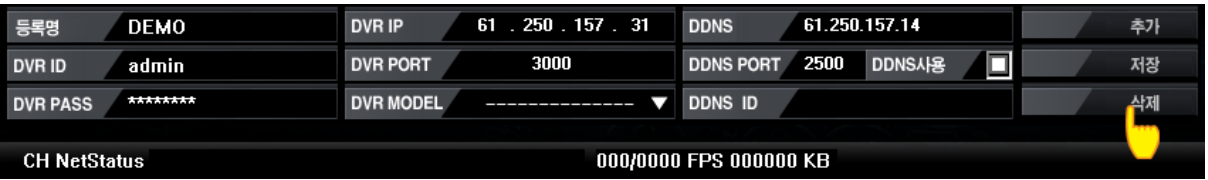

7. DVR /

### **[1] DVR** 원격 접속

리스트창에서 원격 접속할 리스트를 먼저 선택 후 상단에 "접속"버튼을 클릭하면 됩니다. ( 또는 리스트를 마우스로 더블클릭해도 접속이 가능합니다.)

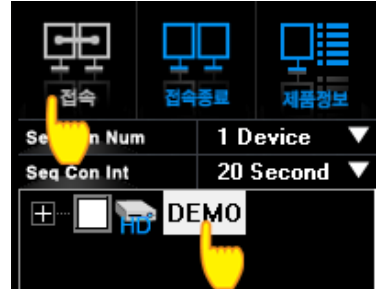

### **[2] DVR** 연결 끊기

연결을 끊고자 하는 DVR 리스트을 선택 후 "접속종료"버튼을 클릭하면 됩니다.

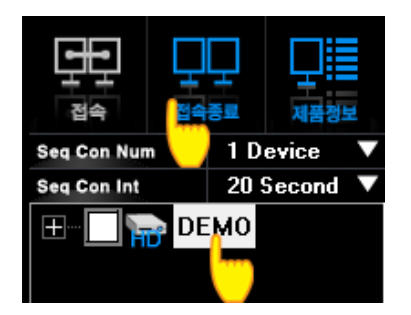

# **▒ 8. DVR 등록 리스트 기능 ▒**

DVR 등록 리스트에서는 등록된 DVR표시 외에 접속상태, 카메라연결 정보등을 알려 줍니다.

[1] DVR 정보 표시

원격 접속되었을 때 DVR리스트에 "GP" , "G" , "H" , "HD" 등 글씨가 보이는 것은 접속된 DVR의 제품명 "약자"로 표시 됩니다.

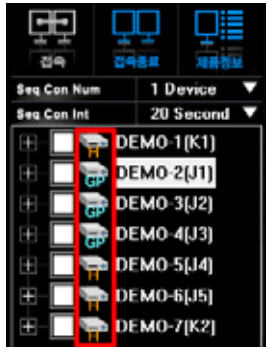

[2] 접속상태 표시

접속중 또는 접속 시도하고 있는 경우 아이콘이 반복적으로 점멸합니다.

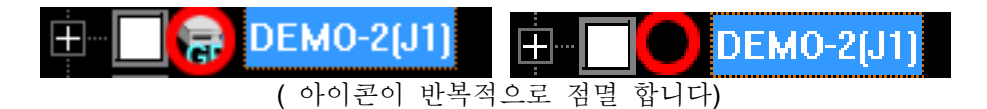

[3] 알람표시

DVR 리스트에 빨강색 알람표시가 되는 경우는 이벤트 발생시 점멸 합니다. 이벤트는 모든 종류의 이벤트를 말하며, 움직임, 센서, 비디오로스, HDD에러, 오디오녹화시 발생하며, 약 10초간 점멸하며, BEEP음도 발생 합니다.

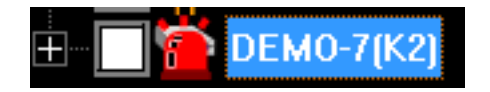

[4] DVR 리스트에 "+" 표시 기능

등록된 DVR 리스트에서 "+" 을 클릭하면 종속되어있는 카메라 정보가 표시되며 "체크"가 되어있는 카메라는 CMS에서 영상 정보를 받겠다는 의미 입니다. 카메라 아이콘을 클릭하면 "X"자로 표시되며 CMS접속시 영상이 보이지 않습니다.

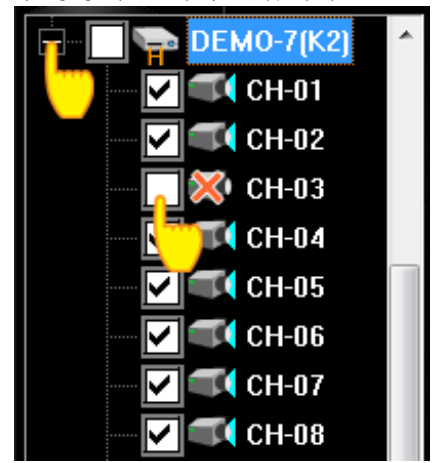

# **▒ 9. 영상분할 화면 제어 ▒**

다중 DVR 접속시 여러채널을 한번에 DISPLAY 해야하는 경우 다양한 분할화면 모드를 지원하며 WIDE Monitor상에서도 최적화 모드가있어 Display 종류에 관계없이 사용 할 수 있습니다.

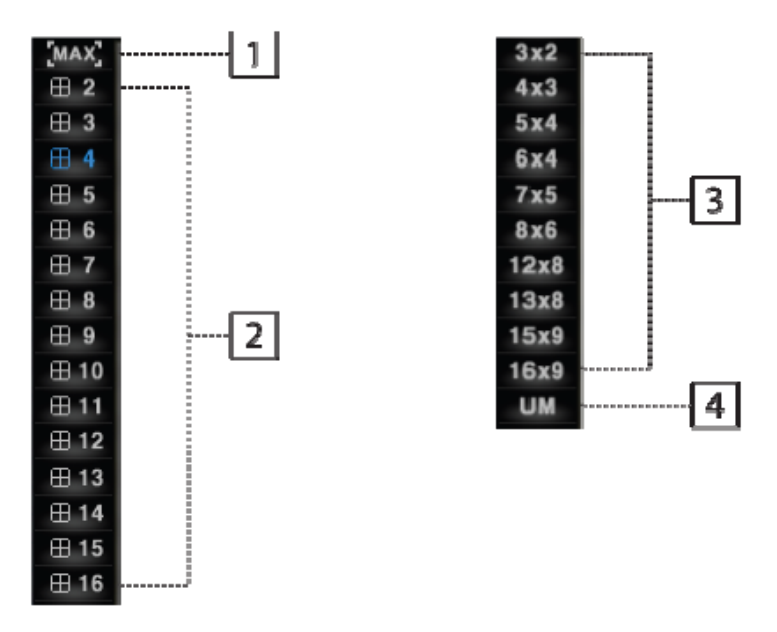

[1] MAX : 라이브 화면을 전체 화면으로 확대되며, 복귀시 "ESC" 누르면 됩니다.

[2] 분활모드 선택 사용자가 원하는 분할모드로 모니터링이 가능 합니다

▷ 2를 선택시 가로 X 세로 표현으로 모두 4개의 분할화면이 나옵니다

▷ 4를 선택시 가로 X 세로 표현으로 모두 16개의 분할화면이 나옵니다.

[3] Wide Display에서 사용하는 분할모드 입니다. ( 모드 표현방법은 위 내용과 동일 합니다. )

田 2

⊞ 4

[4] UM기능은 사용자 분할 모드로서 임의로 설정된 분할모드로 변경 가능 합니다.

1. 먼저 우측 하단 컨트롤 판넬에 "Display"버튼을 클릭 합니다.

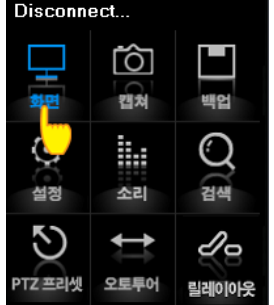

2. DVR 등록정보 판넬 좌측에 메뉴에서 원하는 분할모드를 선택 합니다.

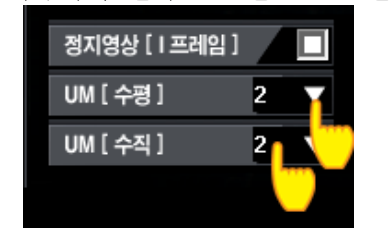

UM (수평 ) : 가로로 표시할 채널 수를 정 합니다. UM ( 수직 ) : 세로로 표시할 채널 수를 정 합니다.

3. 영상 분할화면 제어 판넬에서 "UM" 버튼을 선택하면 사용자 분할화면으로 변경 됩니다.

## $10.$  " $\mid$ "

정지영상 [I 프레임] : 많은 DVR을 연결시 네트워크 부하로 인하여 정상적인 영상을 볼 수 없는 경우 체크하면 영상이 동영상 전송에서 이미지 전송으로 변경 됩니다. 전체적인 네트워크 부하를 줄일 수 있습니다 ( I 프레임만 전송함)

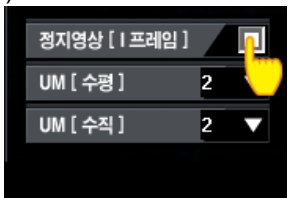

# 11. CLON (2008)

CLONE기능은 현재 CMS 프로그램을 또 한번 실행 한 것으로 모니터가 2개, 3개, 4개,…등, 다수의 모니터인 경우 동일한 CMS 프로그램을 실행하여 다른 모니터 화면으로 이동하여 사용이 가능 합니다.

CLONE기능은 PC의 성능에 따라서 무제한 연결이 가능하며, 열었던 CLONE 화면은 기억하고 있어 다음에 열때 DVR등록 정보를 입력하실 필요 없습니다.

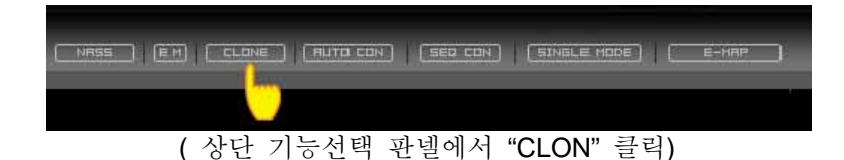

## **[**특징 및 활용 범위**]**

▷ 동일한 CMS 프로그램에 필요한 DVR 등록을 각각 등록하여 모니터링이 가능하며 또한 필요한 영상만을 모아서 별도 CMS 실행이 가능 합니다. (그룹핑 기능)

- ▷ 독립된 CMS 구동으로 각각의 모니터에 실행이 가능하므로 각각의 DVR 통제가 빠릅니다.
- ▷ 다중 CMS 프로그램 실행으로 E-Map 또한 무수히 실행 가능 합니다.
- [1] 상단 기능선택 판넬에서 "CLON"을 클릭하면 CMS실행 중에도 CMS 처음 실행 하는것 처럼 실행이 됩니다.

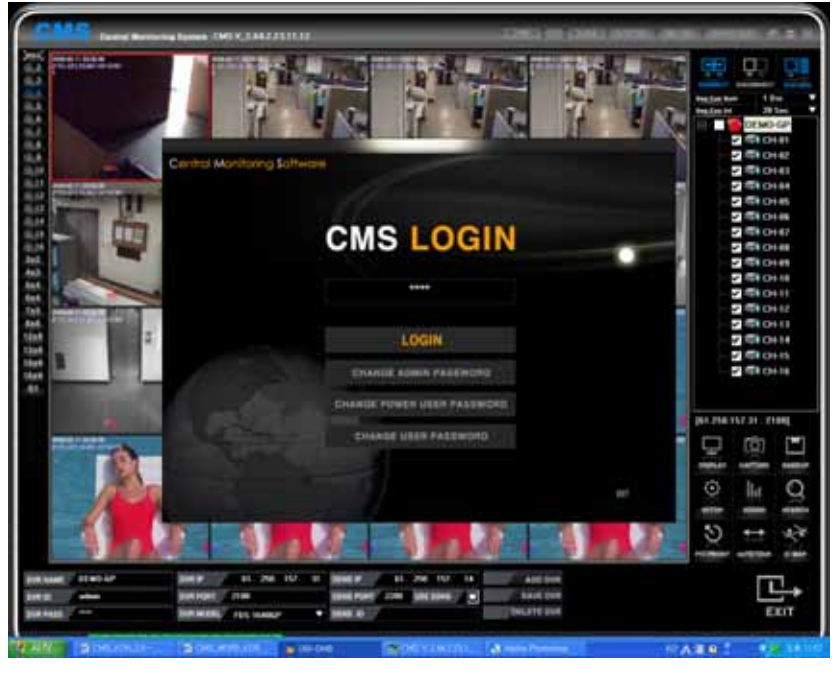

[2] 관리자 패스워드를 입력하여 프로그램을 실행 합니다. CMS 버전 판넬에 보시면 "CMS CLON 1" 이라는 문구가 보입니다. 이 표시는 CLON 기능으로 실행한 첫번째라는 의미이며 CLON을 또 실행하면 "CMS CLON 2:로 열립니다. 종료 후에 다시 "CLON"을 실행할 때 마다 "CMS CLON1", "CMS CLON2"…… 순서대로 열리며 설정값도 그대로 유지가 됩니다.

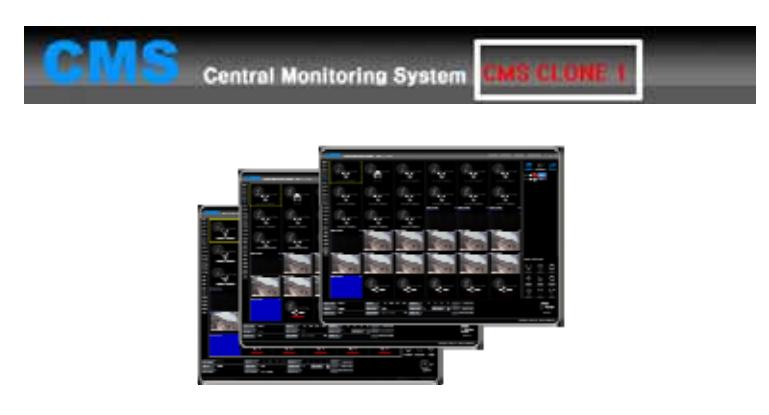

# 12. AUTO CON (  $\qquad \qquad$  )

AUTO CON기능은 DVR등록 리스트에 체크 후 "AUTO CON" 버튼을 클릭하면 일일이 접속을 시 도 하지 않아도 체크된 DVR에 대해서는 자동으로 접속이 됩니다. ( 단, CMS 종료 후 AUTO CON기능은 해지 됩니다 )

[1] DVR 등록 리스트에서 자동 접속할 리스트에 "체크" 합니다.

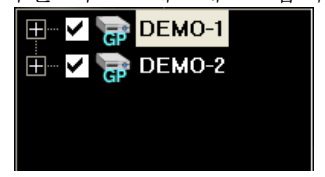

[2] 기능선택 판넬에서 "AUTO CON"을 클릭하면 선택된 DVR에 대해서 자동으로 접속이 되어 일일이 하나씩 "CONNECT"하는 불편을 해소 할 수 있습니다.

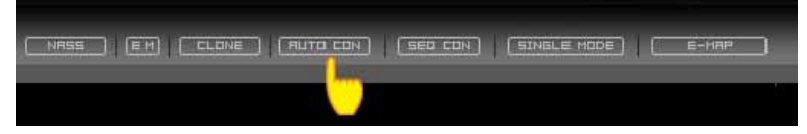

# 13. SEQ CON (

SEQ CON 기능은 다중으로 선택된 DVR을 일정시간을 유지하면서 한 화면에 볼 수 있도록 자동 분할 화면으로 반복 순차전환 되는 기능 입니다.

[1] 순차전환 할 DVR 리스트에 "체크"를 합니다.

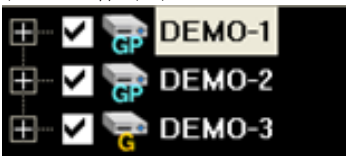

[2] 한화면에 몇 개의 DVR을 보여줄지와 얼마간에 시간으로 전환할지 선택 합니다.

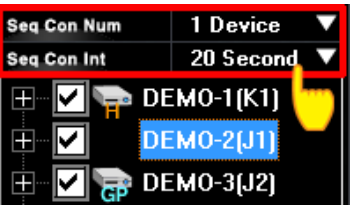

☞ Seq Con Num : 한번에 몇 개의 DVR 화면을 보여줄지 선택 합니다.

☞ Seq Con Int : 얼마간의 시간으로 순차 전환 할지 시간을 선택 합니다.

**[**참고**] SEQ CON** 기능은 최소 **2**개의 **DVR**이 선택 되어야만 사용 가능 합니다**.**

- [3] 아래와 같이 3개의 DVR을 체크 후 "Seq Con Num =1" , "Seq Con Int=10"으로 설정 했다면 DEMO-1 한화면에 보여주고 10초 후에 DEMO-2 화면이 보여주며 또 10초 후에 DEMO-3 영상이 반복적으로 순차 전환 합니다.
- [4] 설정 완료 후 "SEQ CON" 아이콘을 클릭하면 순차전환이 시작되며 실행중에는 "SEQ CON" 아이콘이 파랑색으로 변하며, 해제시 또 한번 클릭하면 해제 됩니다.

# 14. SINGLE MODE

SINGLE MODE기능은 다중 DVR 연결이 필요치 않는 경우 사용하는 기능 입니다. SINGLE MODE 특징은 4채널 이라면 자동으로 분할화면이 4분할로 조정이되어 접속되며, DVR이 16채널인 경우에는 자동으로 16분할 화면으로 접속 됩니다. 다른 리스트를 클릭시 기존화면이 자 동으로 엱결이 끊기면 선택한 리스트 화면이 접속 됩니다.

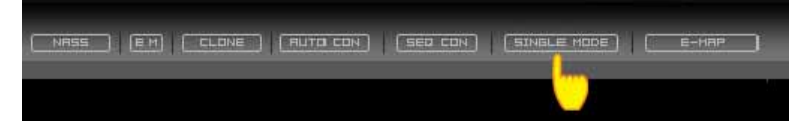

참고 : SINGLE MODE에서 분할모드 기능이 작동되지 않습니다.

# 15 FM

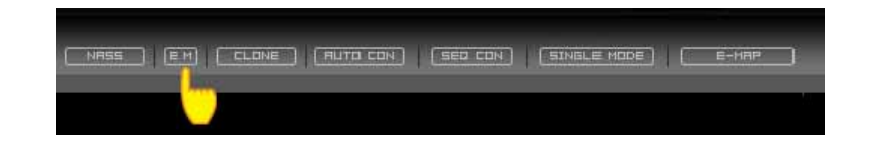

EM 기능은 DVR에 이벤트 발생시 별도 Viewer판넬에 이벤트 발생된 화면에 영상과 정보가 표시되는 기능 입니다. 이 기능은 수 많은 DVR화면을 다중 화면으로 모니터링을 한다고 해도 쉽게 어떤 DVR에 어떤 채널에서 이벤트가 발생 했는지 알기가 쉽지 않습니다. 이러한 단점을 보완하기 위해서 EM기능을 설정하면 아무리 많은 DVR이라도 이벤트가 발생된 DVR의 영상과 정보가 표시되므로 진보된 모니터링 시스템을 지원 합니다.

[1] EM기능을 적용 할 DVR을 선택시 "CTRL" 키를 누른 상태에서 DVR,리스트를 더블 클릭 하면 아래와 같이 "접속모드를 변경 하시겠습니까 ? 접속되어 있는 경우, 접속이 종료 됩니다" 라는 메시지가 뜨면 "확인"을 선택 합니다.

## **Central Monitoring System**

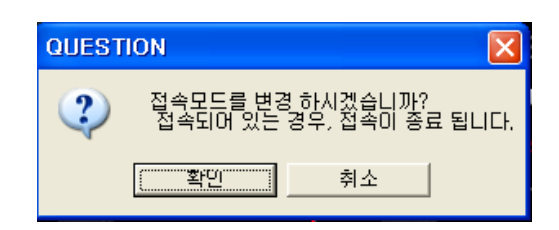

[2] EM을 설정이되면 선택된 DVR 목록에 "E" 문구가 보입니다.

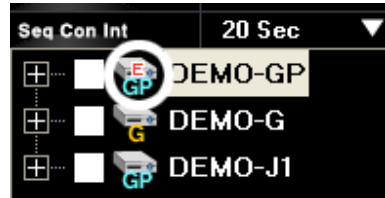

[3] EM 기능을 설정 할 DVR 리스트에서 동일한 방법으로 다중 선택 합니다.

- [4] 선택된 DVR이 원격 접속을 한 상태에서 "기능 선택 판넬"에서 "EM" 아이콘을 클릭하면 별도의 EM 판넬이 열립니다.
- **[**참고**] EM** 설정 후 원격 접속하면 화면에 **"WAITING DATA"** 라는 문구만 보이고 영상이 안보일 수 있습니다**. EM** 설정이 되어있는 **EM**을 설정하면 평상시에는 영상이 안보이며 이벤트가 발생해야 영상이 보입니다**.** 무수히 많은 **DVR**영상중 이벤트가 걸린 영상만 전송 되므로 효과적인 모니터링이 가능 합니다**.**

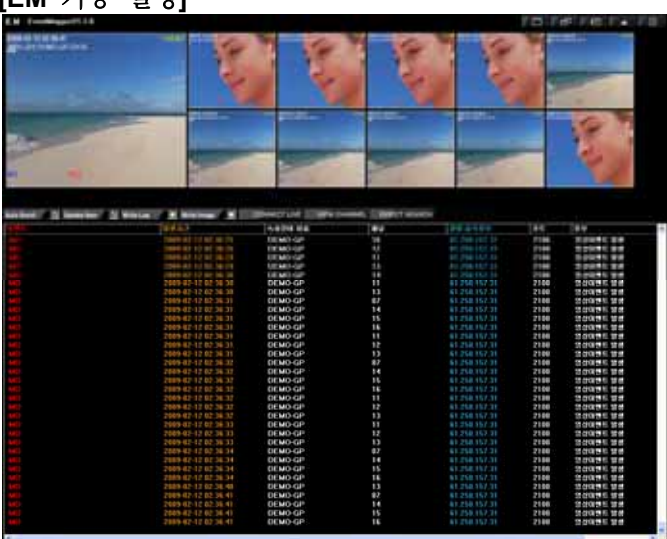

**[EM** 기능 설명**]** 

▷Auto Scroll : 이벤트가 발생된 리스트 올라오면서 자동 스크롤 됩니다. 이 기능은 최신 리스트를 항상 앞쪽에 위치하기 위함이며, 어떤 리스트를 찾고자 하는 경우에는 "Auto Scroll" 기능을 해제 하셔야만 리스트를 찾는데 편리 합니다. ▷Update Item : 이벤트 정보 ( 리스트 및 영상)가 화면에 업데이트가 되지 않습니다.

▷Write Log File : 화면에 이벤트 리스트를 PC에 로그 파일로 저장을 합니다.

- ▷Write Image : 이벤트 영상을 PC에 저장 합니다.
- ▷라이브접속 : 리스트를 선택 후 "CONNECT LIVE"를 클릭하면 해당 DVR의 라이브 화면이 별도 Viewer창으로 열립니다.
- ▷채널보기 : 리스트를 선택 후 "VIEW CHANNEL" 선택하면 해당 채널 라이브 한 화면만 별도 VIEWER창으로 열립니다.
- ▷발생시점검색 : 리스트를 선택 후 "DIRECT SEARCH"선택하면 해당되는 이벤트 영상을 자동으로 검색 재생 됩니다.
- **[**참고**] Update Item** 기능이 해지되면 **"write log"** 기능과 **"write Image"**기능이 동작 되지 않습니다**.**

# 16 NASS(  $\qquad \qquad$  )

NASS 기능은 원격으로 스케쥴 백업기능을 제공 합니다. 스케쥴 백업은 다수의 DVR을 사용자가 원하는 시간대에 자동 백업하는 기능 입니다. 설정 방법은 아래 순서대로 하시기 바랍니다.

(1) 스케쥴 백업을 하기 위해서 "NASS" 버튼을 클릭 합니다.

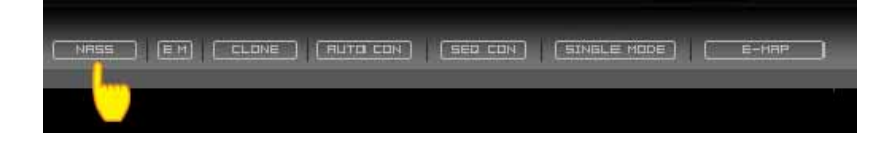

(2) 스케쥴 백업을 진행할 DVR을 등록 합니다. 등록 방법은 2가지 방법이 있으며, 사용자의 편리에 따라서 선택하여 등록하시면 됩니다. (권장 : 두번째 방법이 편리합니다.)

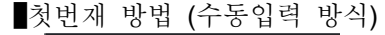

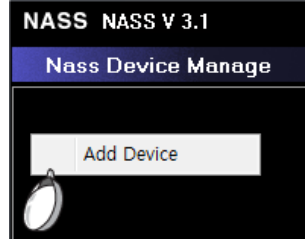

 NASS 프로그램을 실행 후 우측 "Nass Device Manage" 란에 마우스 우측버튼을 클릭시 " Add Device" 메뉴를 선택 합니다.

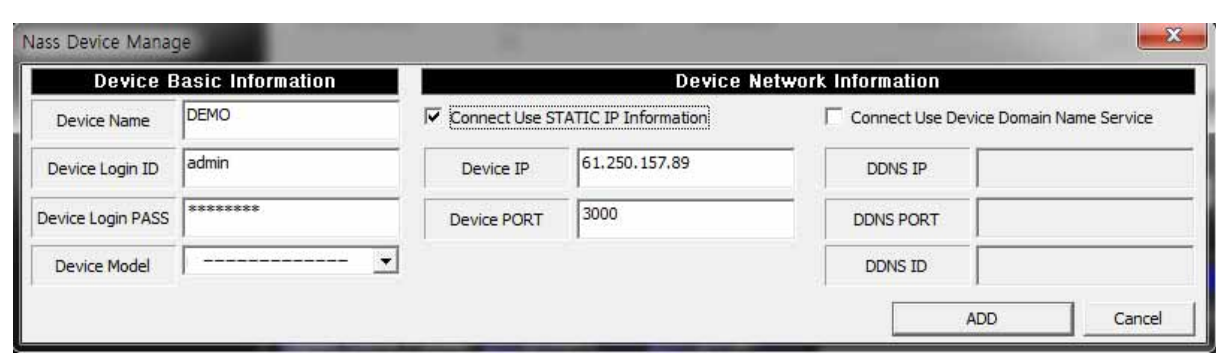

 DVR 등록정보를 입력하는 창이 열리면 CMS에서 제품 등록하는 방법과 동일하게 입력 합니다

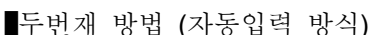

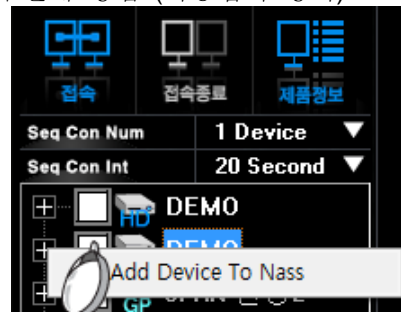

 CMS에서 제품등록 LIST에서 마우스 우측버튼 클릭시 "Add Device To Nass"버튼을 선택하면 자동으로 NASS에 등록 됩니다.

(3) NASS 백업 설정 방법

■녹화 데이터 가져오기

NASS백업을 하기전에 DVR에 현재 녹화량이 얼마있는지 정보를 확인 합니다.

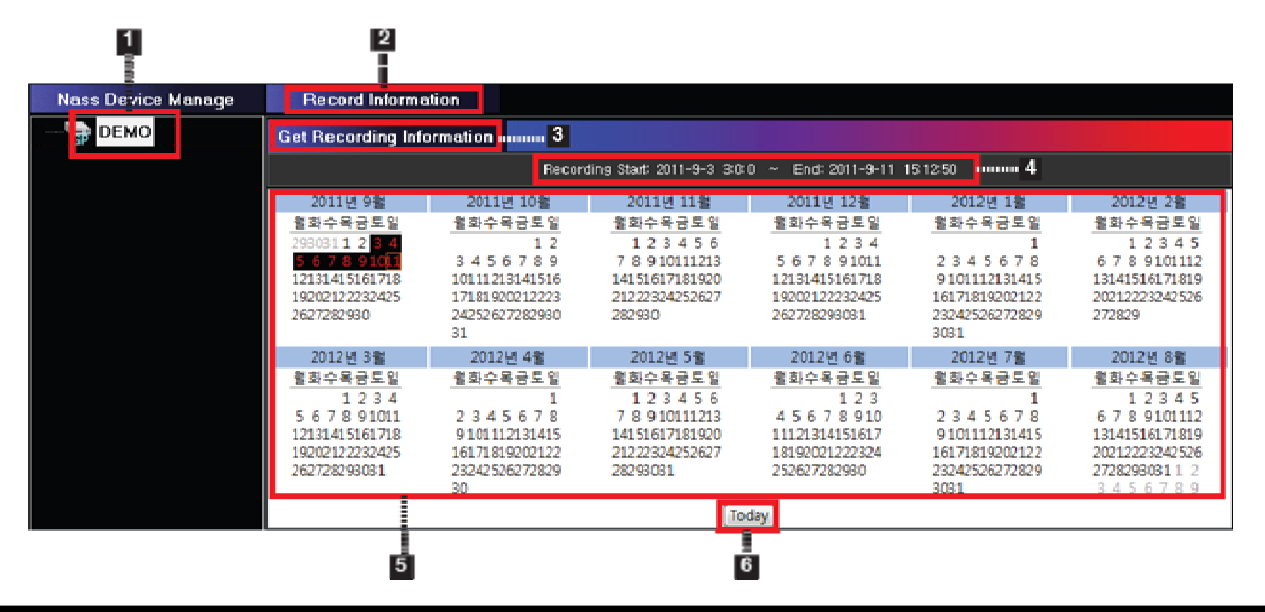

CMS User's Manual

- [1] 리스트에서 DVR등록 이름을 선택 합니다.
- [2] 녹화 데이터를 가져오기 위하여 "Record Information"버튼을 클릭합니다. (원격으로 DVR과 접속 시도를 합니다)
- [3] 녹화 데이터가 얼마나 있는지 정보를 가져오는 작업을 수행 합니다.
- [4] 현재 녹화량의 처음과 마지막 시간을 표시합니다.
- [5] 녹화량을 카렌다로 표시하여 보여줍니다.
- [6] 오늘 날짜를 표시해 줍니다.

#### 백업하기

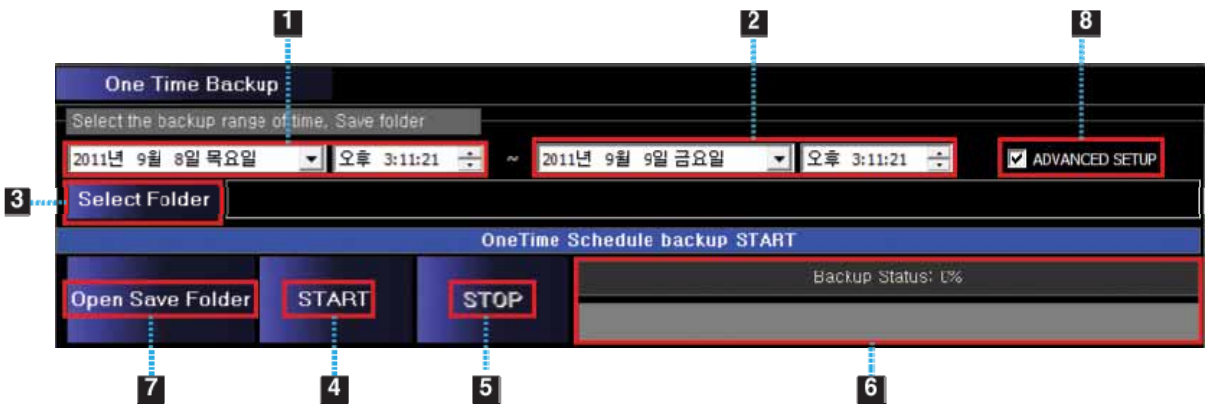

[1] 백업 시작 날짜 및 시간을 선택 합니다. ( 클릭시 카렌다 창에서 선택 가능)

[2] 백업 마지막 날짜 및 시간을 선택합니다. ( 클릭시 카렌다 창에서 선택 가능)

- [3] 백업 데이터 저장 폴더를 선택 합니다.
- [4] START : 백업을 시작 합니다.
- [5] 백업 중 "STOP"을 클릭하면 멈춥니다. ( 선택된 시간만큼 백업이 완료되면 자동으로 멈춤)
- [6] 백업되는 진행사항을 표시해 줍니다.
- [7] 백업 완료 후 백업 폴더를 열 때 사용 합니다.
- [8] "ADVANCED SETUP"은 백업 설정을 상세히 하고자 하는경우 설정 합니다.

참고: 선택된 시간만큼 백업이 완료 될 때 까지 계속 백업을 진행 합니다.

## **ADVANCED SETUP**사용방법

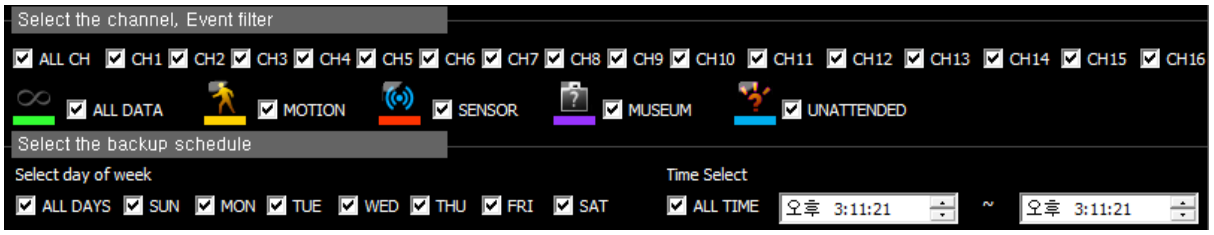

- [1] "Select the channel, Event filter" 기능은 백업시 원하는 채널만, 원하는 이벤트만 선택하여 위해서 설정된 시간만큼 백업을 진행 합니다.
- [2] "Select the backup schedule" 기능은 백업을 한번에 진행하지않고 원하는 요일과 원하는 시간대에 녹화하는 기능입니다.

(예) 아래 설정은 예제 입니다

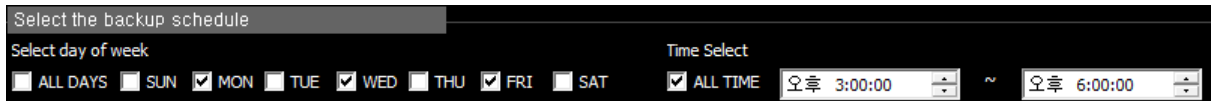

위 설정은 백업 진행시 월, 수, 목요일에 오후 3시부터 오후 6시까지만 백업을 진행하며 그 외 시간에는 백업을 하지 않습니다. 백업 진행은 그 전날까지 백업한 이후부터 이어서 백업을 진행 합니다.

# **▒ 17. 화면 제어기능 ▒**

CMS상에서 모니터링시 수많은 이벤트 와 영상을 감시하기 위해서는 다양한 화면제어 기능이 필요 합니다. 본 CM는 고객의 편리성을 고려 충분한 화면제어 기능을 제공 하고 있습니다.

## **[1]**채널뷰어 기능

채널뷰어 기능은 모니터링중 한채널을 확대하여 보고싶은 경우 사용하며, 두가지 방법을 제공 합니다.

▷ 별도의 뷰어창으로 확대하는 방법으로 확대하고 싶은 채널에 "Ctrl" 키를 누른 상태에서 마우스 좌측버튼을 더블 클릭하면 됩니다.

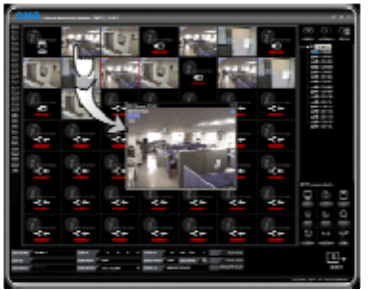

▷ 선택된 채널이 현재 화면으로 확대하는 기능으로 확대 하고싶은 채널을 선택하여 마우스 좌측버튼 더블 클릭하면 됩니다. ( 다시 더블 클릭하면 복귀 합니다 )

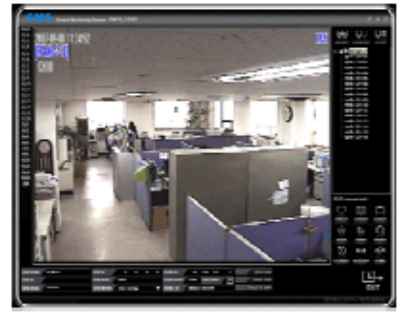

## **[2]** 전체화면**(S-PIP)** 기능

전체화면 기능은 선택된 채널이 포함 되고있는 DVR에 전채널을 화면에 별도화면으로 표시 합니다.

▷ 라이브 상에서 선택된 채널에서 "Shift"키를 누른 상태에서 마우스 좌측버튼 더블클릭하면 선택된 채널이 포함 되어있는 DVR의 전채널이 별도의 창으로 열립니다.

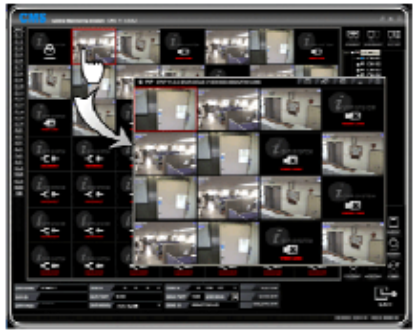

▷ 채널 Viewer 창에서 마우스를 더블 클릭하면 채널이 포함되어 있는 DVR의 전채널이 별도의 Viewer 창으로 열립니다.

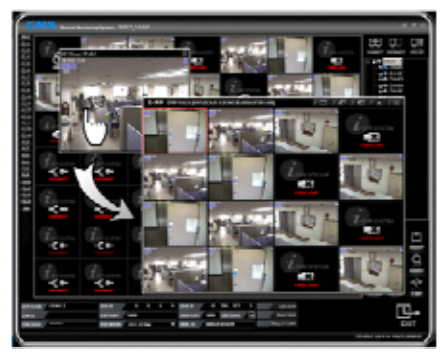

## **[3]** 디지털 줌 기능

디지털 줌 기능은 소프트웨어상으로 화면을 확대하여 보는것으로 최대 확대시 영상의 입자가 그 만큼 커지므로 모자이크현상이 보일 수 있습니다.

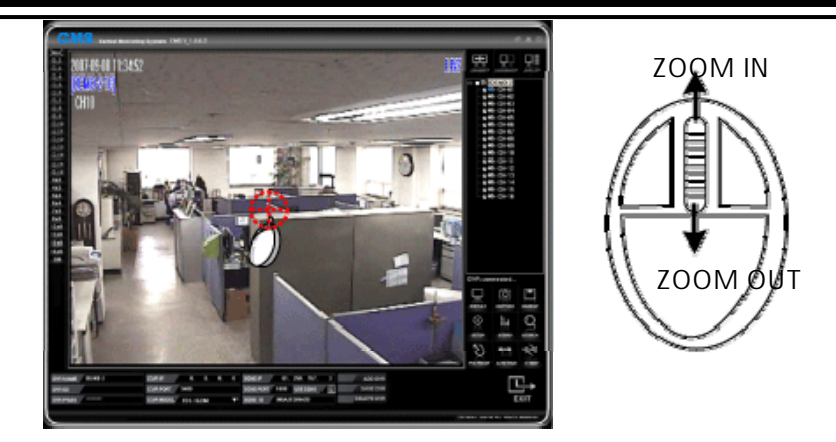

▷ 한채널을 선택 후 확대하고 싶은 위치에 마우스 커서를 올려놓고 스크롤을 앞으로 밀면 확대, 뒤로 밀면 축소가 됩니다. 원위치하고 싶은 경우 뒤로 계속 돌리거나 더블클릭하여 멀티 화면 으로 돌아오면 정상화면으로 복귀가 됩니다.

## **[**참고**]** 멀티 화면에서는 디지털줌을 사용 할 수 없습니다**. (** 반드시 한채널 확대 후 사용 가능 **)**

# 18. CH Net Status

현재 수신되고있는 영상 전송 프레임에 따라서 표시가 달라 집니다.

CH NetStatus 1 2 3 4 5 6 7 8 9 10 11 12 13 14 15 16

▷ 라이브에서 선택 된 DVR에 대한 전송상태를 보여 줍니다. 16채널인경우에는 16개의 채널에 대한 정보가 보여지며, 4채널을 선택한 경우 4개의 채널에 대한 정보만 보여 줍니다.

```
▷ 색상에 다른 구분
  - 빨강색 : 0~1 프레임 전송인 경우 표시
  - 노랑색 : 2 프레임 경우 표시
  - 녹색 : 3프레임 이상인 경우 표시
√
```
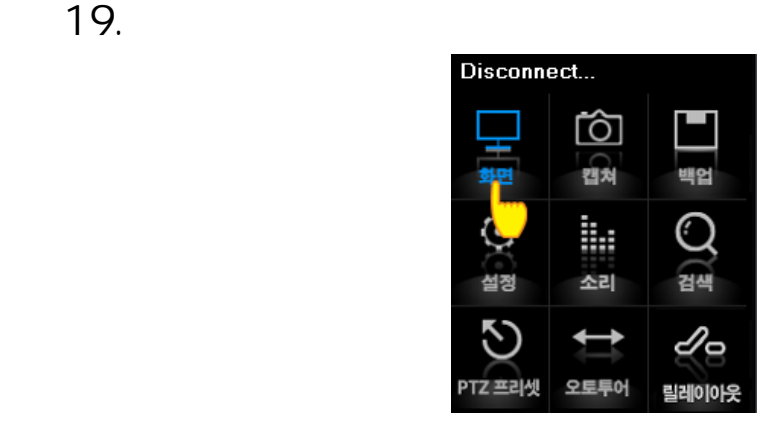

디스플레이 설정은 영상에 표시되는 정보(OSD)에 대해서 설정 합니다. (선택된 버튼은 파랑색으 로표시 됩니다)

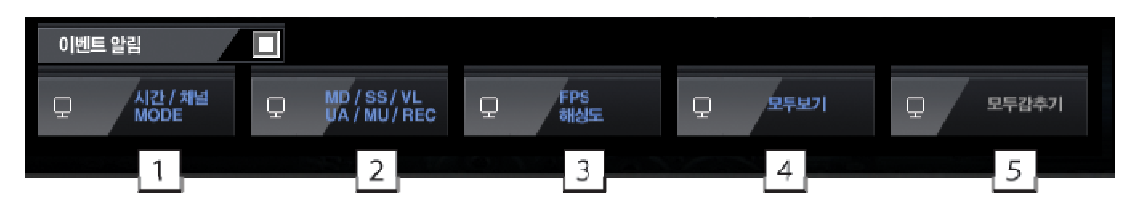

[1] 채널별 상단에 시간과 채널모드(라이브,검색)가 표시 됩니다.

- [2] 채널별 좌측하단에 발생된 이벤트별 표시가 됩니다.
	- MD : 음직임 발생 감지시
	- SS : 센서 발생 감지시
	- VL : 비디오 로스 감지시
	- MU : 분실물 감지시
	- NU : 미확인 무체 감지시
- [3] 채널별 하단에 해상도 및 전송 속고 표시가 됩니다. (예) [ 15 / 150 / 203 ] 이렇게 표시 될경우
	- 15 : 해당 채널의 전송되는 프레임수
	- 150 : 선택된 DVR의 전송되고 있는 총 프레임 수
	- 203 : CMS 라이브에 보이는 모든 DVR의 전송 프레임 수 합을 의미함
- [4] 전체 OSD가 표시됩니다.
- [5] 전체 OSD가 표시 되지않습니다.

# **▒ 20. 캡쳐기능 ▒**

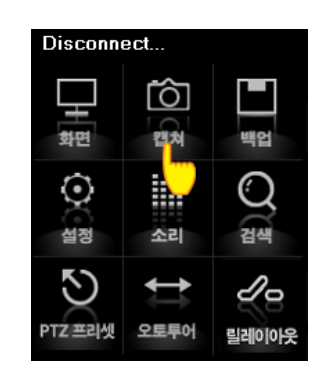

모니터링 중 필요한 화면을 캡쳐하여 저장 합니다. 저장폴더 : C;\내문서\CMS\CAPTURE 폴더 안에 저장 됩니다. **21.** 

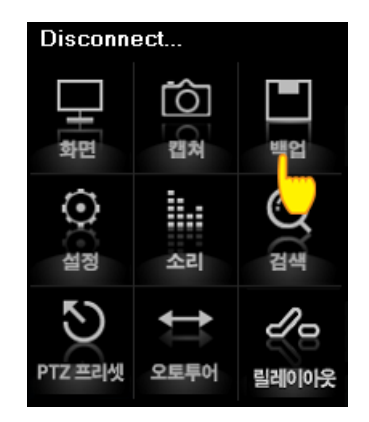

백업은 라이브백업과 스케쥴백업 2가지가 있으며, 라이브백업은 현재 화면을 동영상으로 저장하 는 기능이며 스케쥴백업은 날짜를 선택하여 백업하는 기능입니다.

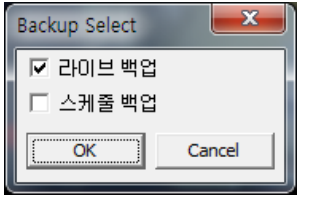

#### **[1]** 라이브백업

현재 라이브를 백업하는 기능으로 "백업"버튼을 클릭한 시간부터 다시 "백업"버튼을 클릭한 시간 까지 백업을 진행 합니다.

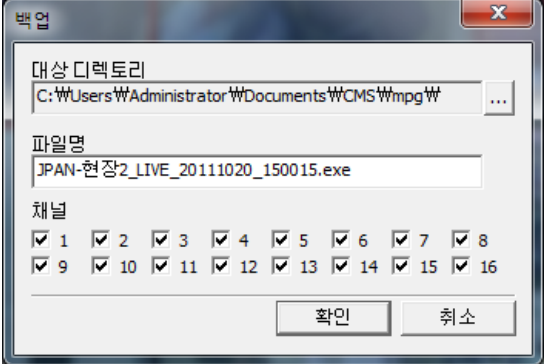

(모델에 따라서 채널 표시가 다를 수 있습니다)

- ▷ 백업 버튼을 클릭후 "라이브백업"을 선택 합니다.
- ▷ 백업자료를 저장할 디렉토리를 선택 합니다. (입력이 없을 경우 기본폴더로 백업 합니다 )
- ▷ 저장할 파일이름을 입력합니다 (입력이 없는 경우 기본 파일명(날짜,시간)으로 자동 입력 됩니다. )
- ▷ 백업이 필요한 채널을 선택 합니다.
- ▷ 설정이 완료 되었으면 "ok"버튼을 클릭 합니다. 백업이 시작되면 선택된 채널에는 하단

우측에 "BACKUP"이란 메시지가 출력 됩니다.

▷ 백업을 중단 하고 싶은 경우에는 다시 "BACKUP"버튼을 클릭하면 종료 할것인지 다시 한번 확인 후 종료 하시면 됩니다.

## **[2]** 스케쥴 백업

하드디스크에 저장되어있는 자료를 백업하는 기능으로 날짜를 선택하여 백업진행 합니다.

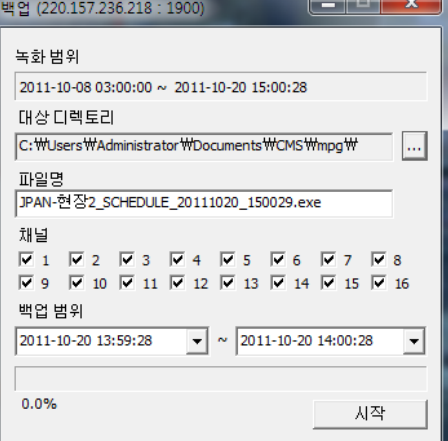

▷ 백업 버튼을 클릭후 "스케쥴백업"을 선택 합니다.

- ▷ 백업자료를 저장할 디렉토리를 선택 합니다. (입력이 없을 경우 기본폴더로 백업 합니다 )
- ▷ 저장할 파일이름을 입력합니다 (입력이 없는 경우 기본 파일명(날짜,시간)으로 자동 입력 됩니다. )
- ▷ 백업이 필요한 채널을 선택 합니다.
- ▷ 백업 날짜와 시간을 선택 합니다.
- ▷ 하단에 "확인"버튼을 선택하면 백업이 진행 됩니다.

## 22. DVR

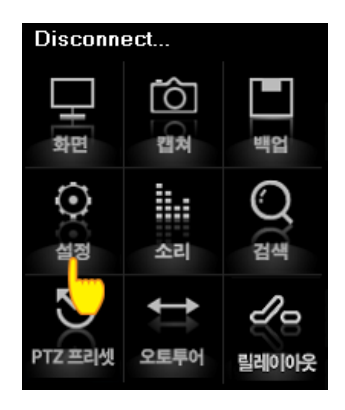

원격으로 DV에 접속하여 설정 하는 기능으로 DVR 사용자 계정에 SETUP을 할 수 있는 계정으 로 로고인을 해야 가능 합니다.

[참고] 원격 설정은 화면이미지가 제품과는 다르나 설정 방법이 거의 동일하며 모델별 사용법이 다르므로 보유하고 계신 사용설명서 참고하여 보시기 바랍니다.

**▒ 23. 사운드 기능 ▒** 

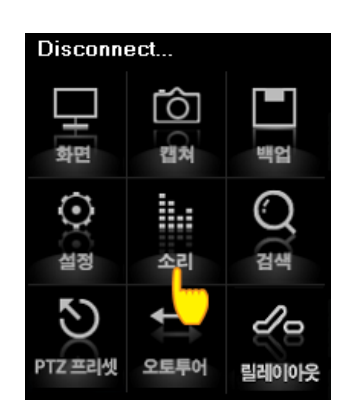

원격으로 소리 청취 및 양방향 통신이 가능합니다. 사용가능한 오디오 채널은 제품별 이미지가 다릅니다.

|  |  | MD <mark>[7]</mark> UA <mark>[7]</mark> 4월 1채널켜기 4월 2채널켜기 4월 3체널켜기 4월 4체널켜기 4월 5채널켜기 4월 6채널켜기 4월 7채널켜기 4월 8체널켜기 4월 <mark>31</mark> 7] 자동<br>SS [72] MU [72] |  |  |  |  |
|--|--|----------------------------------------------------------------------------------------------------|--|--|--|--|
|  |  |                                                                                                    |  |  |  |  |
|  |  | VL 2 All 2 4 9체널켜기 4:10체널켜기 4:11체널켜기 4:12채널켜기 4:13채널켜기 4:14채널켜기 4:15채널켜기 4:16채널켜기 4:16채널켜기                                                                  |  |  |  |  |

( 16채널 오디오 지원시 콘트롤 화면)

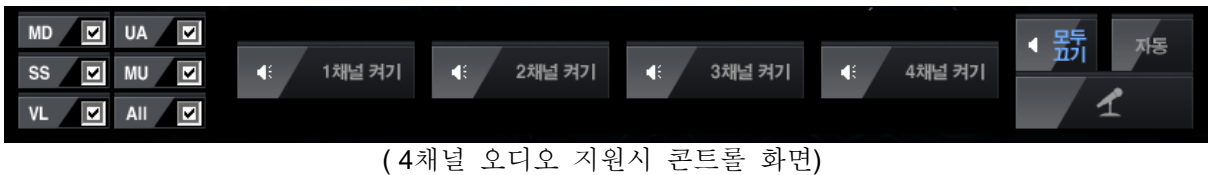

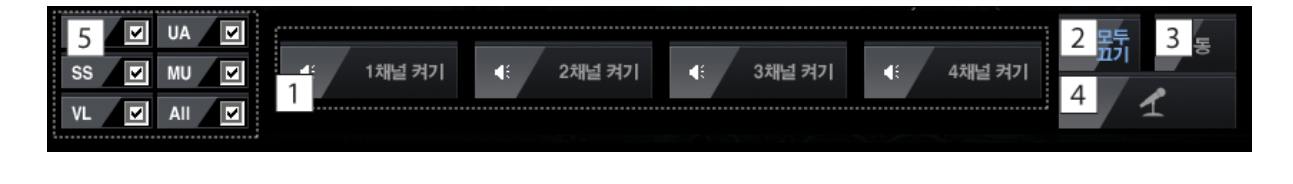

[1] 음성을 청취켜기 [2] 전체 채널 음성 청취끄기 [3] 화면에서 선택된 채널만 자동으로 음성 청취기능 [4] 양반향 통신 기능켜기

[5] 체크된 이벤트 발생시 10초간 경고음 발생 (아래 이벤트는 항목은 제품별 차이가 있습니다) - MD : 움직임 발생시 BEEP음 10초간 발생 - SS : 센서 발생시 BEEP음 10초간 발생 - VL : 비디오 로스시 BEEP음 10초간 발생 - UA : 위험물 감지시 BEEP음 10초간 발생 - MD : 분실물 감지시 BEEP음 10초간 발생

**24.** 

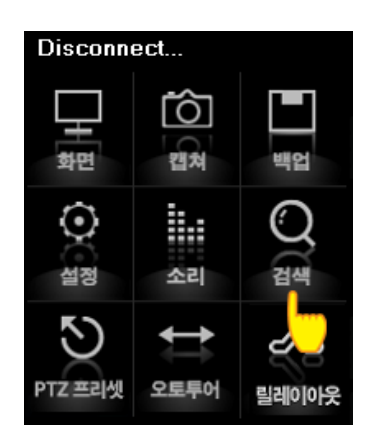

원격으로 시간검색, 이벤트검색, 카렌다검색이 가능 합니다. 모델에 따라서 사용법이 다르므로 해 당 모델만 참고 하시기 바랍니다.

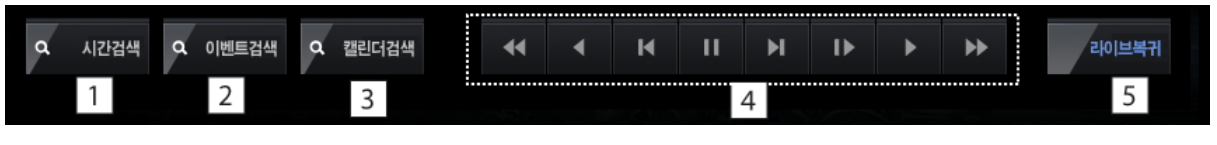

- [1] 시간 검색 기능 입니다.
- [2] 이벤트 검색 기능 입니다
- [3] 카렌다 검색 기능 입니다.
- [4] 재생화면 제어 합니다.
- [5] 검색중 "LIVE"버튼을 클릭하면 검색을 중지하고 라이브 모드로 전환 합니다.

## 재생버튼 사용법

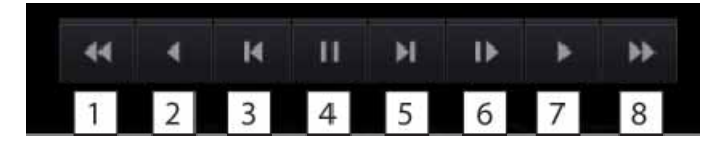

 [1] 역재생 ( 클릭 할 때 마다 증가함) [2] 1배속 역재생버튼 [3] 클릭할 때마다 1프레임씩 역재생 [4] 일시정지 버튼 [5] 클릭할 때마다 1프레임씩 재생 [6] 느리게 재생 [7] 정상속도(1배속) 재생버튼 [8] 빠르게 재생버튼 ( 클릭 할 때 마다 증가함)

**[**참고**]** 원격검색은 화면이미지가 제품과는 다르나사용 방법이 거의 동일하며 모델별 사용법이 다 르므로 보유하고 계신 사용설명서 참고하여 보시기 바랍니다**.** 

**▒ 25. 팬틸트 기능 ▒** 

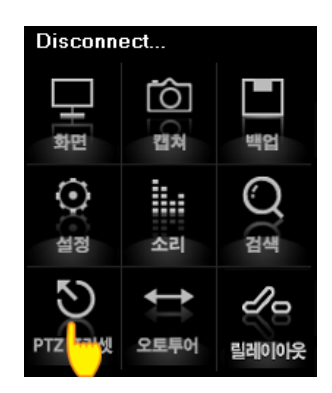

CMS상에서 원격으로 PTZ CAMERA 조절이 가능하며, ZOOM, FOCUS, PRESET, TOURING등 모 니터링에 필요한 PTZ기능들을 가지고 있습니다.

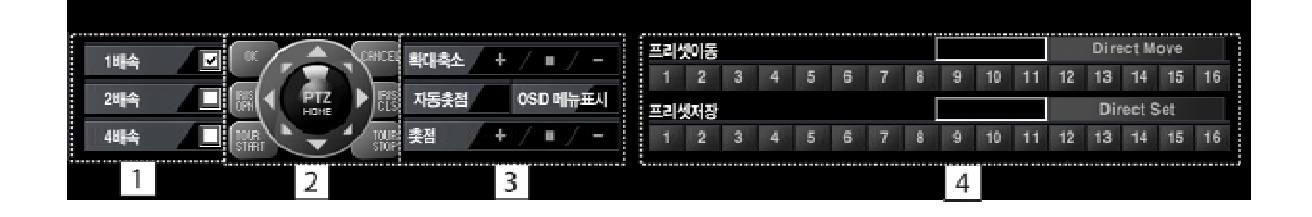

[1] PTZ 카메라 스피드 조절을 합니다.

√ SPEED X1 : 기본 속도 유지

√ SPEED X2 : 2배속 빨라짐.

√ SPEED X4 : 4배속 발라짐

PTZ 조절시 반응속도를 조절할 수 있습니다. 카메라 이동이나, ZOOM, FOCUS등 반응속도에 대 하여 선택이 가능 합니다

[2] PTZ 카메라 방향조정 및 FUNCTION 기능

PTZ 카메라 방향을 원격으로 조절이 가능 합니다. 원하는 방향으로 카메라 이동시 마우스로 클릭하시면 됩니다.

[FUNCTION기능]

- ▷ IRIS OPN : IRIS기능을 ON합니다.
- ▷ IRIS CLS : IRIS기능을 OFF합니다.
- ▷ TOUR START : 투어링 기능을 ON합니다.
- ▷ TOUR STOP : 투어링 기능을 OFF합니다.

[3] PTZ 카메라 AUTO FOCUS 기능

- ▷ 확대축소 :카메라의 영상을 확대 또는 축소하는 기능 입니다.
- ▷ 자동촛점 : 자동으로 촛점을 맞추어 주는 기능 입니다.
- ▷ 촛점 : 카메라의 촛점을 조절 합니다.

#### [4] PRESET 기능

PRESET 기능은 사전에 저장해둔 카메라 위치정보로 다시 호출하는 기능 입니다. 최대 16개의 PRESET 기능을 제공 합니다.

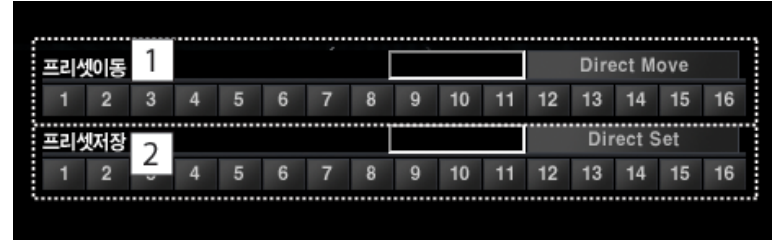

- [1] 프리셋이동 : 원하는 위치의 버튼을 클릭하면 저장된 위치정보로 PTZ 카메라가 이동
- [2] 프리셋저장 : 먼저 PTZ카메라 위치를 정한 후 "프리셋저장" 툴에서 번호를 선택 하면 위치정보가 저장이 됩니다.

**▒ 26. 팬틸트 오토투어 ▒** 

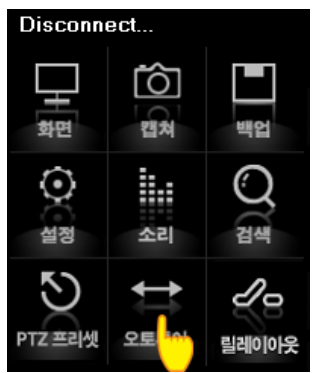

PTZ 지점간 반복기능은 2개 이상의 위치점을 계속 반복해서 이동하는 기능 입니다. 지점간 반복 이동은 " AUTO START"와 "TOURING START"가 있습니다.

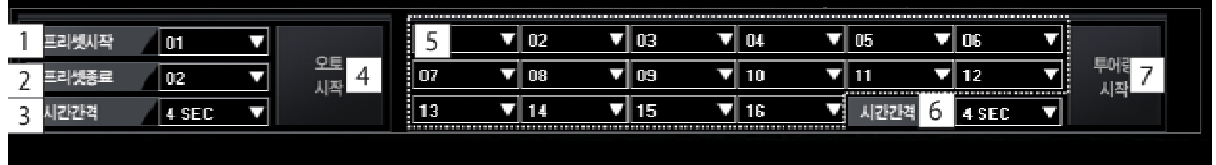

### **[** 오토기능 **]**

2개의 지점을 반복해서 이동하며, 별도의 정지시간을 주어 반복속도를 제어 할 수 있습니다.

[1] 프리셋시작 : 첫번째 위치점을 선택 합니다. [2] 프리셋종료 : 두번째 위치점을 선택 합니다. [3]시갅간격 위치점에 몇초간 있다가 다음 위치점으로 이동할지 시간을 설정 합니다. [4] 오토시작 : 2개의 위치점을 설정한 시간만큼 정지하고 있다가 계속 반복 수행 합니다.

### **[**투어링**]**

다수의 위치점을 설정된 시간만큼 간격을 두고 순차적으로 반복 수행 합니다.

- [5] 각각 번호에 "PRESET 번호"를 지정 합니다. - 1~16 : PRESET 번호 선택. - SKIP : 실행안하고 다음으로 이동.
- [6] 시간간격: 위치점에 몇초간 있다가 다음 위치점으로 이동할지 시간을 설정 합니다.
- [7] 투어링시작 : 다수의 위치점을 설정한 시간만큼 정지하고 있다가 순차적으로 반복 수행 합니다.

**[**참고**] TOURING** 기능은 **3**개이상 **PRESET**이 저장이 되어 있어야 동작합니다**. (2**개인 경우는 **"**오토기능**"**과 동일함**)**

## **▒ 27. 릴레이아웃 ▒**

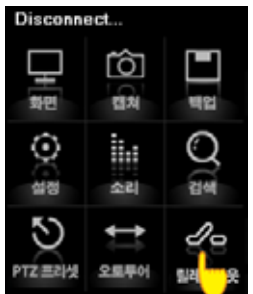

릴레이아웃은 사용자가 원격으로 릴레이 출력을 제어 할 수 있는 기능입니다.

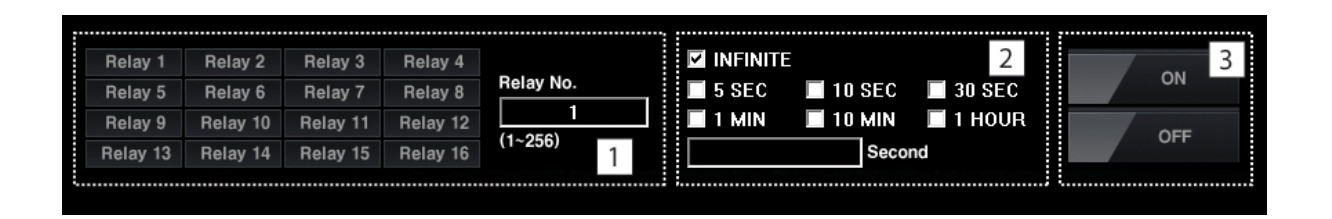

- [1] 출력할 릴레이 번호를 선택 합니다. 릴레이번호가 16번 초과인경우는 숫자로 직접 입력 합니다.
- [2] 릴레이가 얼마간 발생할지 시간을 선택 합니다.
	- INFINITE : 끄기전 까지 계속 발생
	- 5초 ~ 1시간 까지 선택가능
	- 초단위 발생은 "SECOND"란에 입력함

[3] 릴레이출력 ON/OFF기능

## **▒ 28. 전자지도 ▒**

전자지도 기능은 별도의 지도에 DVR 및 카메라 설치를 배치하여 이벤트 발생시 어느장소, 어느 위치인지 쉽게 모니터링 할 수 있습니다.

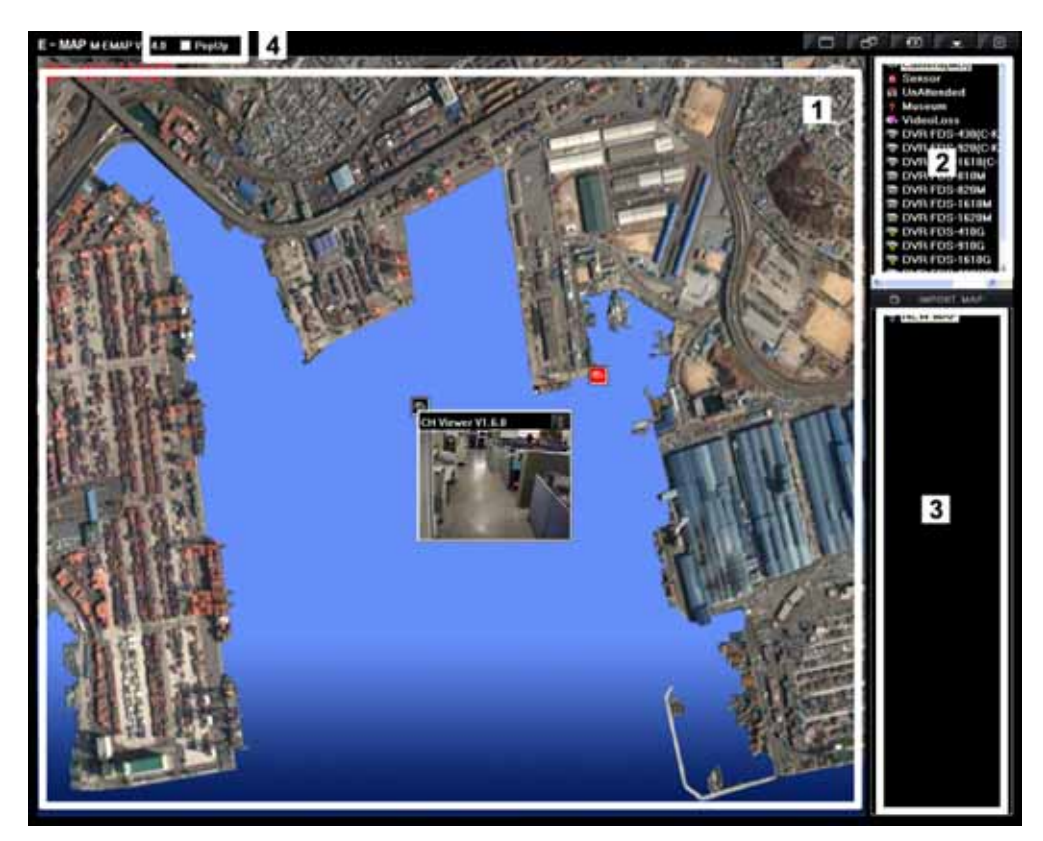

[1] 전자지도 화면으로 16개까지의 전자지도를 지원하며, 마우스로 더블 클릭 시 전체 화면으로 전환도 가능함 (멀티 화면으로 복귀시 더블클릭 반복 수행 )

- [2] 이벤트 아이콘 TOOL 전자지도에 "카메라" , "센서" , "DVR"등 배치에 사용하는 아이콘들의 모음
- [3] 전자지도 리스트 전자지도를 사용하기 위해서 이미지를 등록하는 TOOL입니다.

[4] POP UP : 전자지도에서 이벤트 발생시 자동 팦업기능임.

### **[1]** 전자지도 이미지 등록하기

전자지도 기능을 사용하기 위해서는 전자지도로 사용할 이미지(\*.BMP)를 등록해야 합니다. 이미지 등록 TOOL에서 마우스를 클릭하면 "열기"창에서 이미지( \*.BMP)를 선택 하면 등록이 되면서 이름을 입력할 수 있도록 나옵니다. 이름은 사용자가 알기쉬운 이름으로 입력 합니다. 추가적인 입력은 반복 수행 하시면 됩니다. (이름 변경 시 더블 클릭하면 변경 가능하며, 삭제 시 이름을 선택 시 "DELETE" 키를 누르면 됩니다. )

### **[2]** 전자지도에 이미지 배치하기

등록된 전자지도 이미지 맵을 마우스로 클릭한 상태에서 원하는 위치에 올려놓으면 자동으로 이미지가 등록 됩니다. ( Drag and Drop )

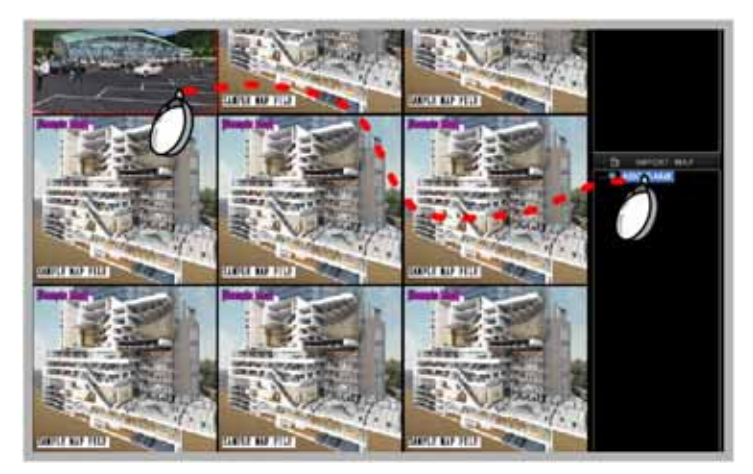

**[3]**전자지도 아이콘 배치하기

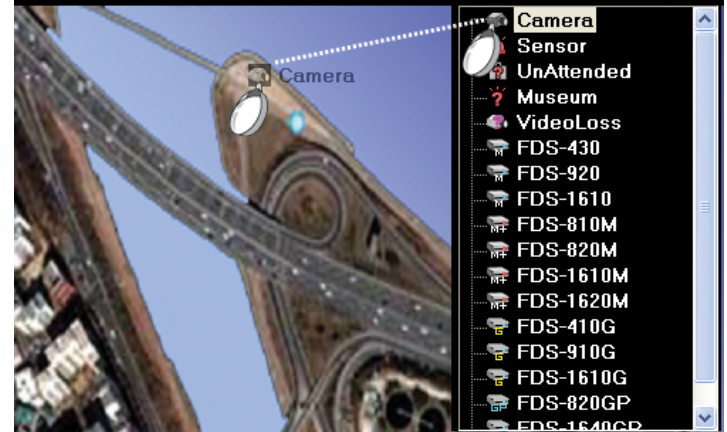

▷ 아이콘 (DVR, 카메라, 센서..)을 배치하기 위해서 이미지맵을 클릭하여 FULL화면으로 전환 합니다.

▷ 마우스로 카메라, 센서등 이벤트 아이콘을 끌어다 전자지도 이미지에 배치 합니다.

▷ 배치 시 Option 팝업이 열리며, 상세 설정이 필요 합니다.

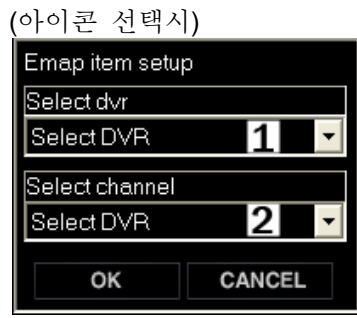

- Select DVR : 등록된 DVR을 선택 합니다. - Select channel : 선택된 DVR의 채널을 선택 합니다.

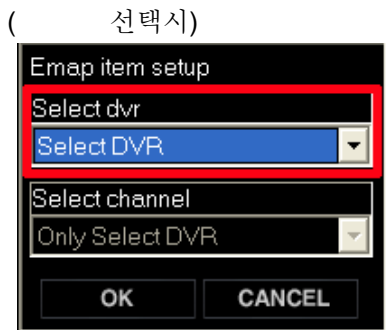

채널중 한 채널 이상 이벤트가 발생하면 점멸 됩니다. ( DVR 전체를 선택했기 때문에 채널은 선택이 안됩니다)

## **[4]** 전자지도 아이콘 삭제하기

아이콘을 선택 후 " DELETE" 키를 이용하면 삭제 됩니다.

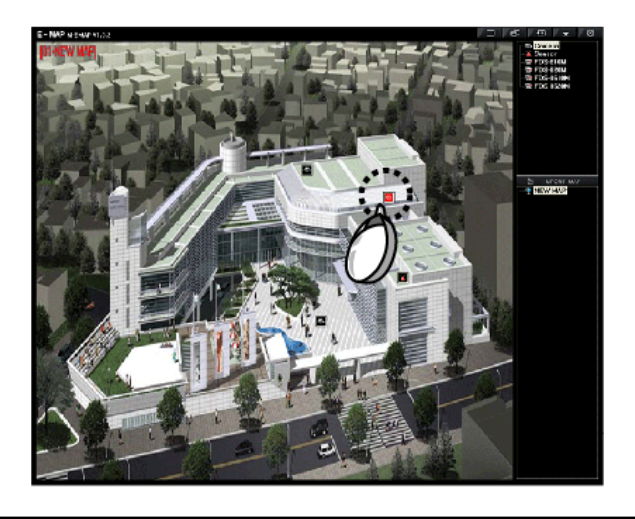

## **[5]** 전자지도 자동 팝업

이벤트가 발생되면 자동으로 팝업되는 기능입니다.

 $E$  - MAP M-EMAP V2.10  $\sqrt{Z}$  PopUp EMAP SETUP

▷ 자동 팝업 기능은 상단에 "PopUp" 기능을 체크 하시면 됩니다.

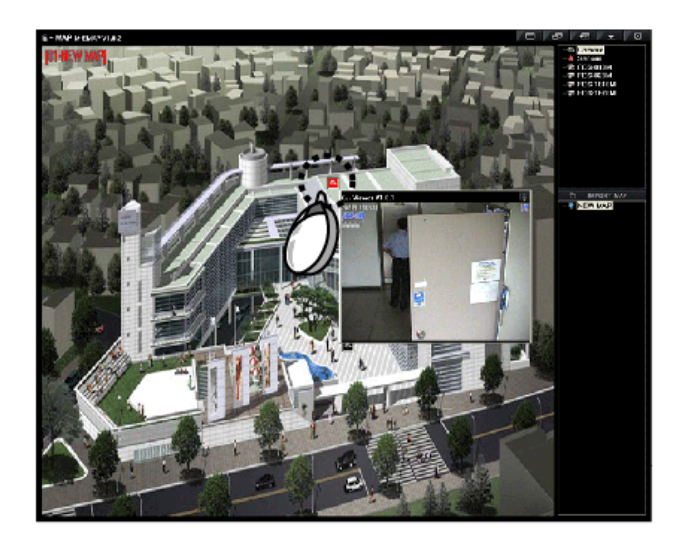

▷ 전자지도에 배치되어있는 카메라 아이콘을 클릭해도 팝업이 가능 합니다.